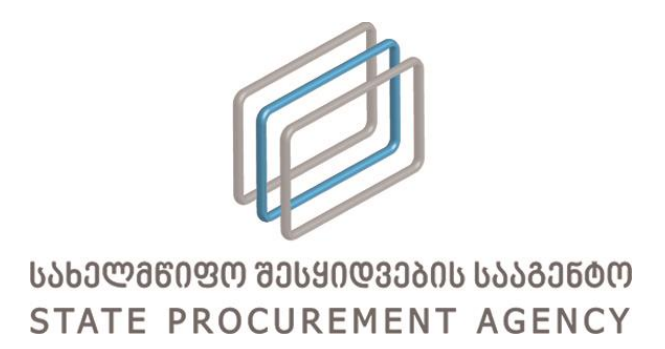

## მომხმარებლის პროფილში რეკვიზიტების დამატების ინსტრუქცია

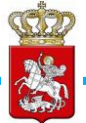

მომხმარებლის სახელმძღვანელო

## მომხმარებლის პროფილის რედაქტირება

2017 წლის პირველი თებერვლიდან სახელმწიფო შესყიდვების სააგენტოს ერთიან ელექტრონულ სისტემაში (შემდგომში სისტემა), მომხმარებლის პროფილში შესაძლებელია დამატებითი რეკვიზიტების მითითება. ცვლილების შედეგად პრეტენდენტებს აღარ მოუწევთ ყოველ ტენდერში ისეთი რეკვიზიტების წარდგენა, რომლებიც ასახული იქნება მათ პროფილებში.

კერძოდ, სისტემის მომხმარებლებს შეუძლიათ მათ პროფილებში მიუთითონ შემდეგი სახის მონაცემები:

- ხელმძღვანელი პირის ვინაობა და თანამდებობა;
- მომსახურე ბანკის დასახელება;
- ბანკის კოდი;
- ანგარიშის ნომერი.

იმისათვის, რომ განახორციელოთ თქვენი მომხმარებლის პროფილის რედაქტირება, უპირველეს ყოვლისა უნდა გაიაროთ ავტორიზაცია სისტემაში. სისტემაში შესვლის შემდეგ უნდა გადახვიდეთ პირადი პროფილის გვერდზე, რაც ხორციელდება <sup>⊞ პროფილი</sup> ღილაკის მეშვეობით. მომხმარებლის პროფილის გვერდის მაგალითი ნაჩვენებია ქვემოთ მოცემულ სურათზე.

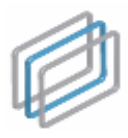

 $\partial$ 

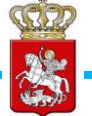

მომხმარებლის სახელმძღვანელო

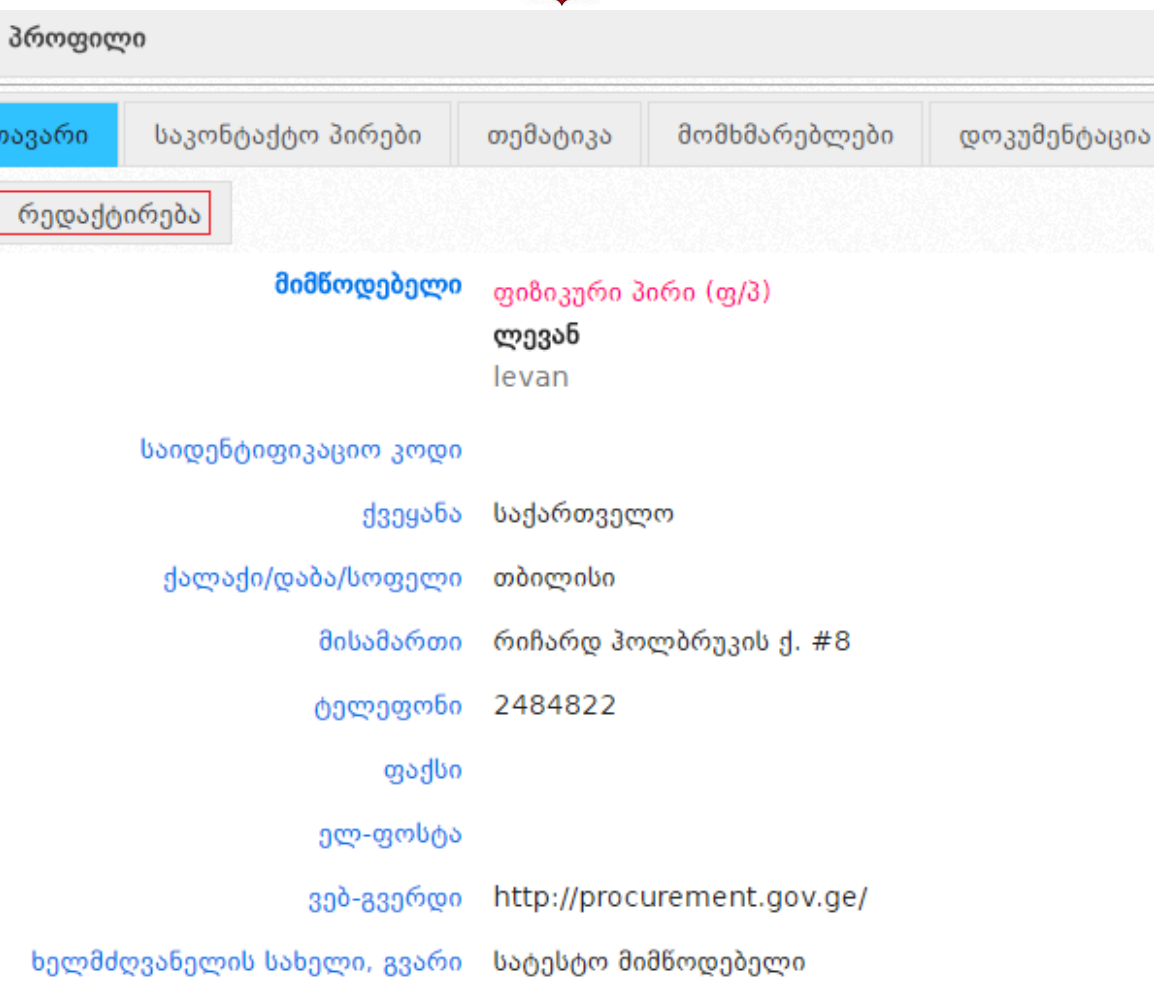

მომსახურე ბანკი საქართველოს ბანკი

ანგარიშის ნომერი სატესტო ანგარიში

ხელმძღვანელის თანამდებობა დირექტორი

მომსახურე ბანკის კოდი BAGAGE22

იმისათვის, რომ დაამატოთ ან შეცვალოთ პროფილში ასახული მონაცემები თქვენ უნდა დააჭიროთ დრედაქტირება ღილაკს, რის შედეგადაც ეკრანზე გამოვა ქვემოთ მოცემული სურათის მსგავსი ფანჯარა, სადაც თქვენ, შესაბამის ველებში უნდა მიუთითოთ შემდეგი სახის ინფორმაცია:

- ხელმძღვანელის სახელი და გვარი;
- ხელმძღვანელის თანამდებობა;
- მომსახურე ბანკი;
- მომსახურე ბანკის კოდი;
- ანგარიშის ნომერი.

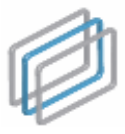

სახელმწიფო შესყიდვების ერთიანი ელექტრონული სისტემის

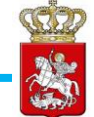

მომხმარებლის სახელმძღვანელო

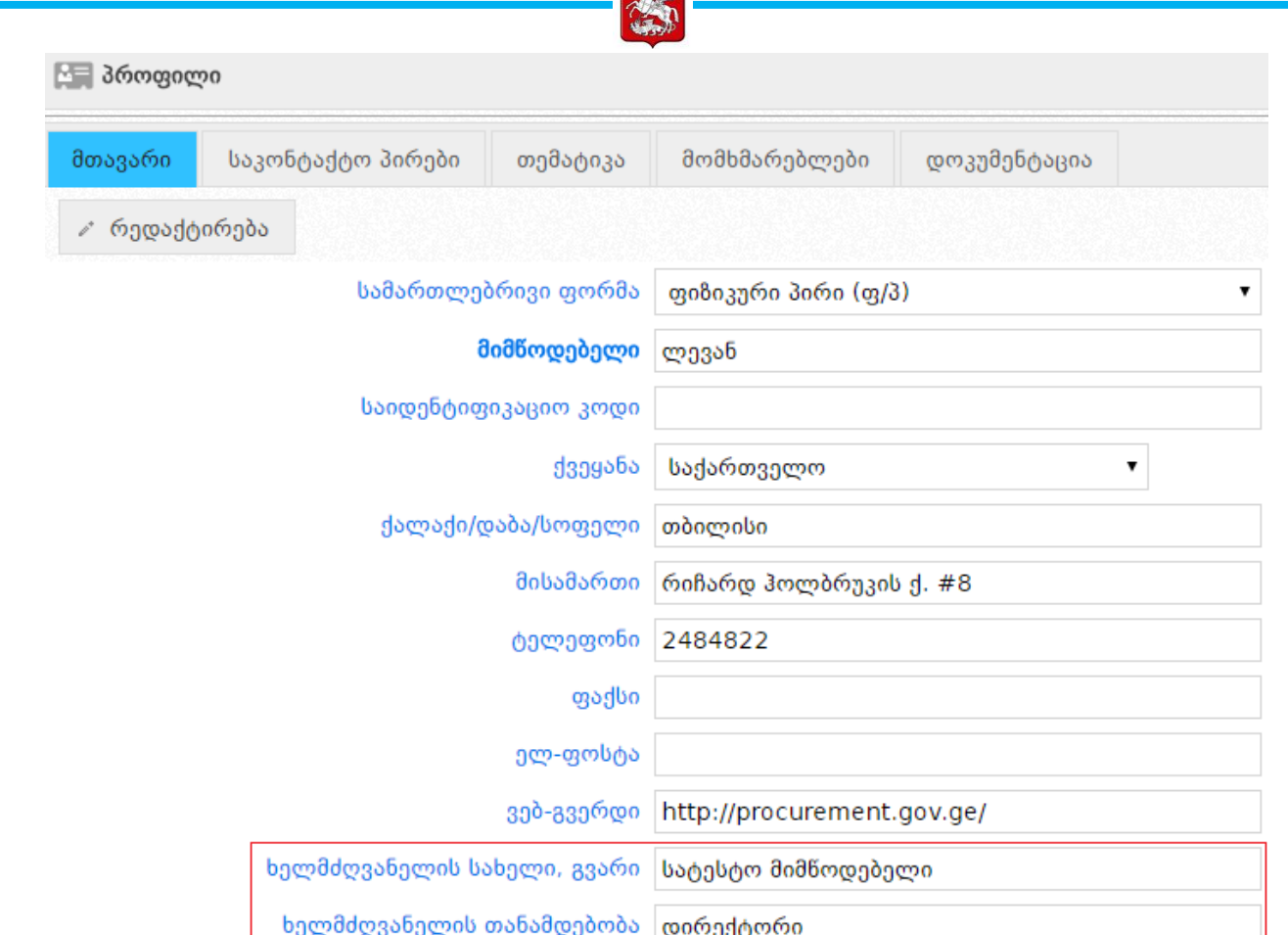

იმისათვის, რომ სისტემამ შეინახოს თქვენს მიერ მითითებული რეკვიზიტები თქვენ უნდა დააჭიროთ ■ ჩანერა ღილაკს.

მომსახურე ბანკი საქართველოს ბანკი

ანგარიშის ნომერი სატესტო ანგარიში

⊞ ჩაწერა

⊘ გაუქმება

მომსახურე ბანკის კოდი BAGAGE22

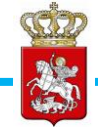

მომხმარებლის სახელმძღვანელო

## შემსყიდველის მიერ პრეტენდენტის რეკვიზიტების ნახვა

შემსყიდველს პრეტენდენტის რეკვიზიტების ხილვა შეუძლია ტენდერის "შეთავაზებების"

გვერდიდან. რეკვიზიტების სანახავად უნდა დააჭიროთ ღილაკს, რომელიც განთავსებულია პრეტენდენტების დასახელების დასაწყისში, რის შედეგადაც ეკრანზე გამოვა პრეტენდენტის პროფილი (იხ. ქვემოთ მოცმეული სურათები).

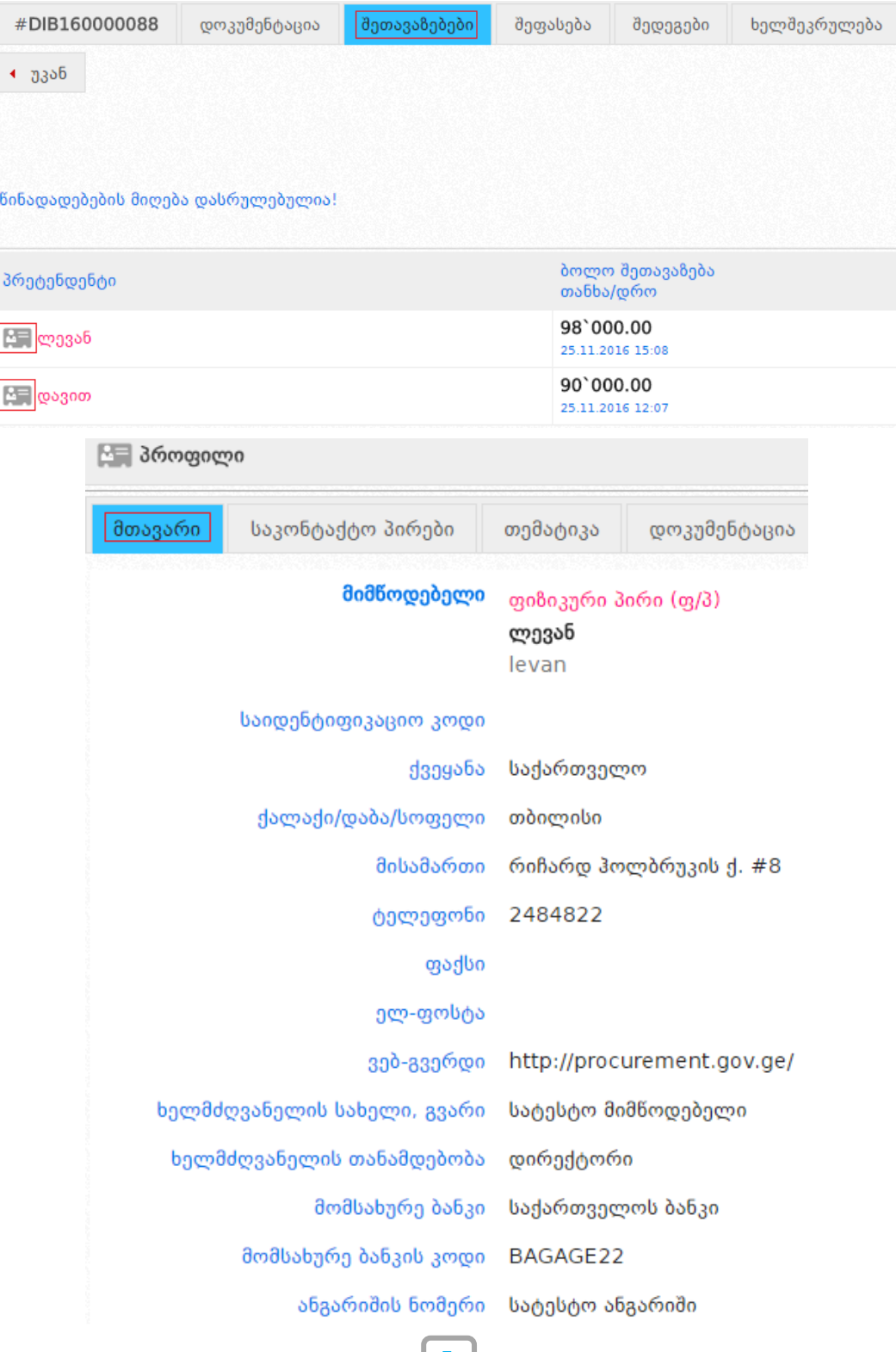

 $\begin{bmatrix} 5 \end{bmatrix}$